# 3Dプリンタ 使用マニュアル

3D CADソフト / Fusion360

#### 3Dプリンタとは

空間に樹脂を積み重ねることで、 デジタルデータを立体物として造形する装置です。

#### Fusion360とは

Fusion360とは、Autodesk社が提供しているクラウドベースの 高機能3DCADソフトのひとつです。 モデリングの他、3DCAM、レンダリング、解析、アセンブリ、 2次元図面などの機能が搭載されています。

通常、3DCADソフトというのは数十万~数百万円の価格が つけられているものですが、Fusion360は月額数千円で運用する ことができます。

ただし、非営利・趣味用途であれば無料で使いつづけることが できます。

解説サイトも豊富、セミナーの開催や、書籍も出版されており、 今から3Dモデリングを学ぶ人にはうってつけのソフトウェアです。

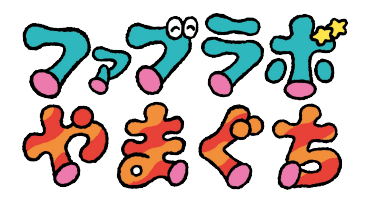

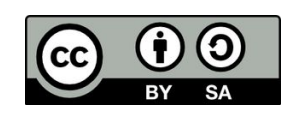

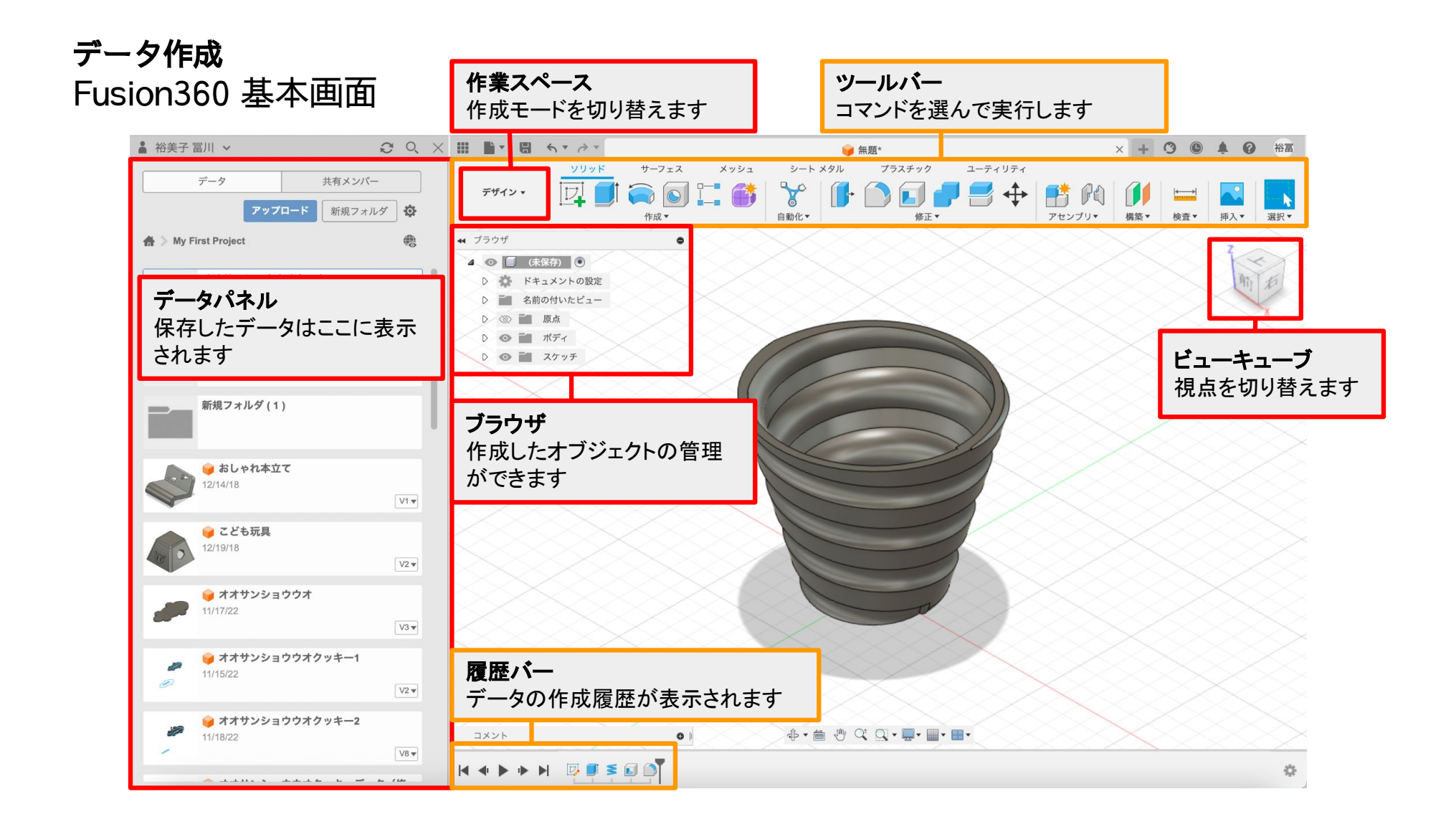

# コップを作ってみよう

### コップの底面を作る

- 1 [スケッチ]>[円]> ●中心と直径で指定した円を選択。
- 2 スケッチを描画する平面を選択します。 今回は赤・青の間の平面をクリックします。

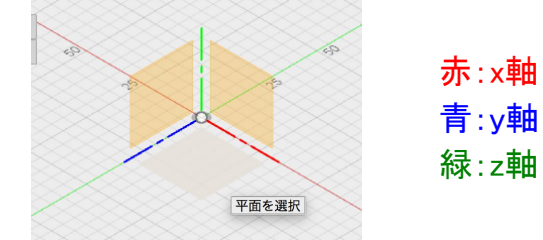

3 座標の中心を選択し、直径を[30 mm] と 入力し、Enterキーで決定します。

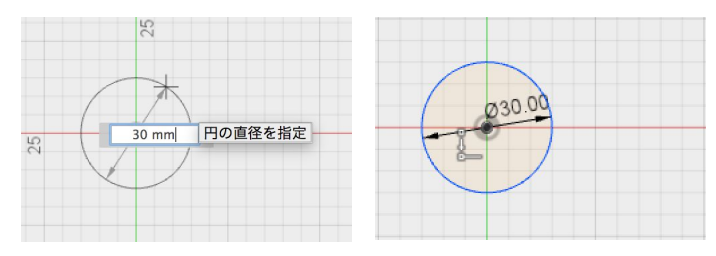

### コップの高さを作る

- 4 [作成] > 押し出し を選択。 3で描画した 直径30mmの円を選択。
- 5 距離[50 mm] テーバ角度[15 deg]と入力します。

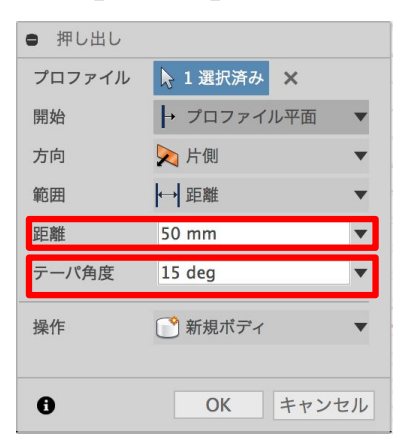

# コップを作ってみよう

### コップに穴をあける

- 6 [修正] ■シェル を選択します。
- 7 回シェル をかける面を選択し、 以下のように設定 内側の厚さ:3mm 方向:内側

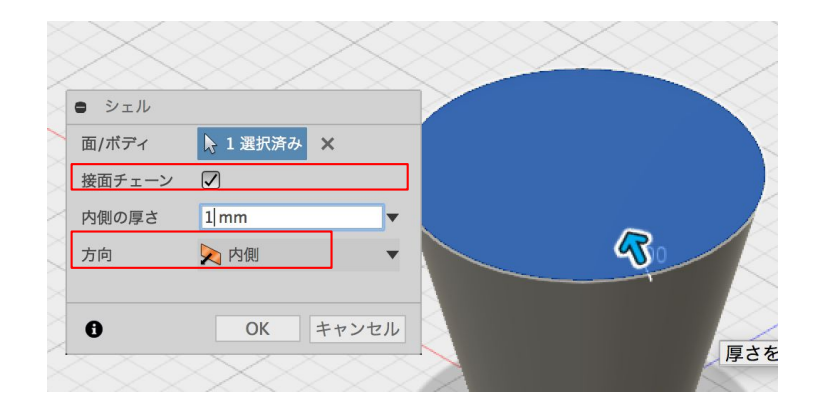

#### 面取りをする

- 8 [修正]> 3 フィレット を選択します。 コップ底面のエッジを選択します。
- 9 半径に[3 mm]と入力します。

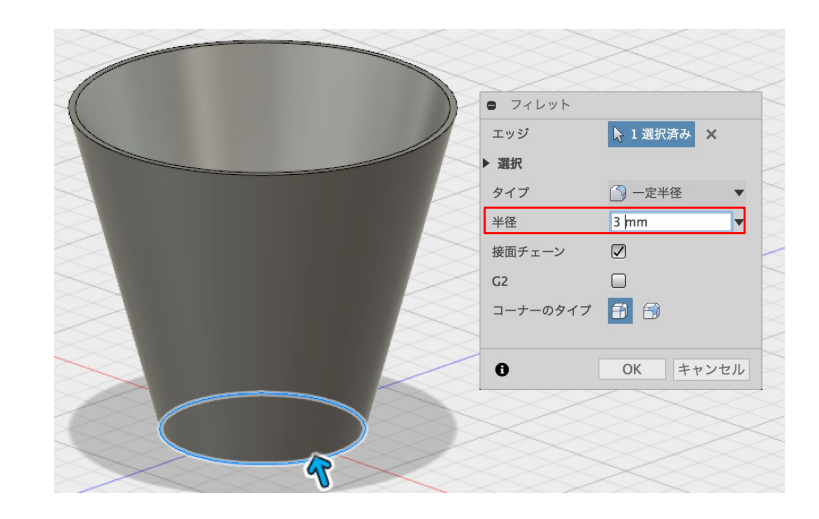

# コップに装飾をしてみよう

### おしゃれなコップにしよう

- 1 履歴マーカーを[シェル]の前まで移動させます。 国明回り
- 2 [作成]> 图 コイル を選択します。
- 3 コップの底面と中心点を選択します。

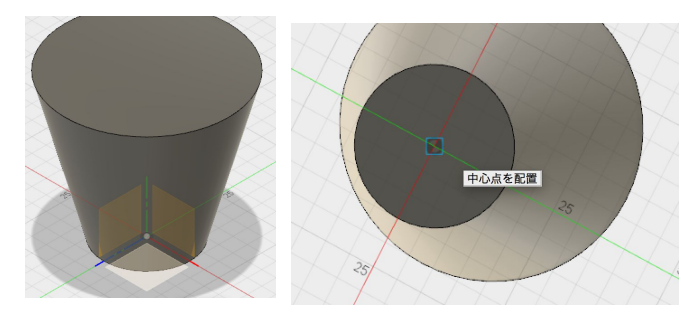

4 円の直径を[35 mm]と 入力します。

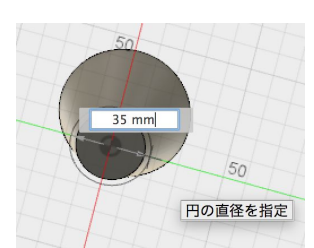

4 以下の設定を行います。

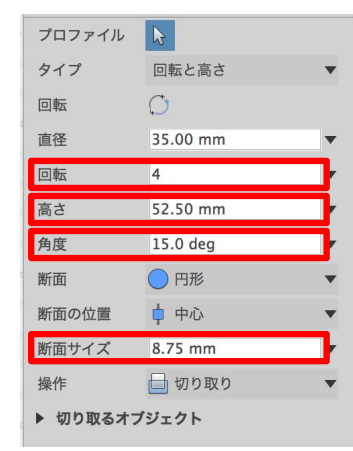

5 履歴マーカーを[フィレット]の後ろに戻すと コップの形が変形して反映されています。

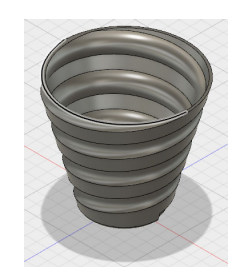

# コップを作ってみよう

#### 履歴機能(フィーチャ編集)の使い方

1 編集したいコマンドを右クリックして [フィーチャ編集]をクリックします。 または、コマンドをダブルクリックします。

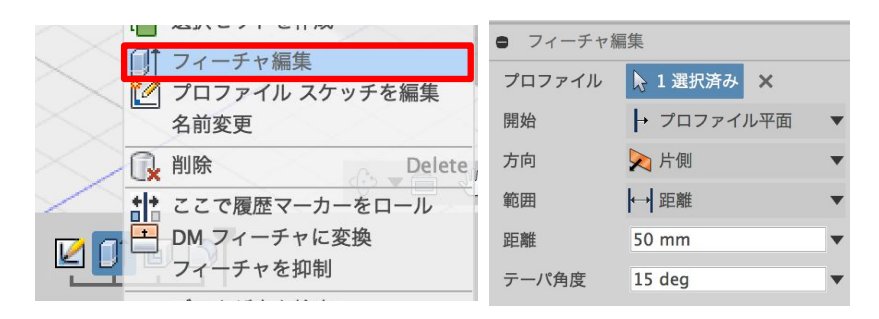

- 2 数値などを変更することができるようになります。
- 3 編集が反映されたオブジェクトが作成されます。 ※編集内容によってはエラーが発生する場合も あります。

#### レンダリング

3DCADで作ったデータに色や質感などをつけて実物の ように表現する機能のこと

1 [修正]> 例 外観

2 ライブラリから任意の素材を選択し、 ボディの上にドラックアンドドロップする。

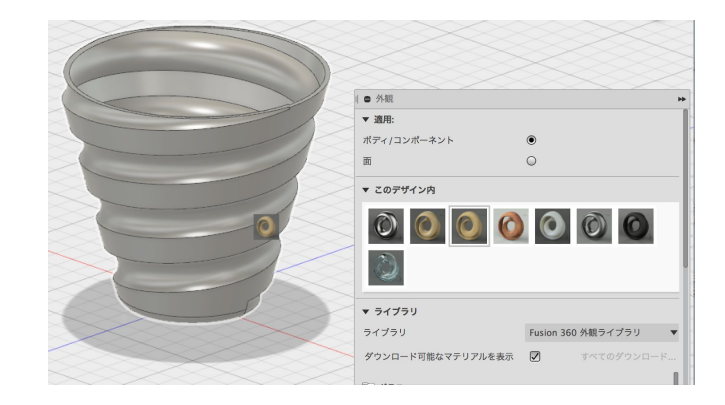

# ファイルの保存

### 保存(Fusion360で編集するための形式)

- 1 をクリックします。 または ■▼ から [名前をつけて保存]を選択します。
- 2 ファイル名を付け、保存場所を選択します。
- 3 以後 をクリックしていくと 上書き保存されます。

\*.f3dというFusion360アーカイブファイルで 保存されます。

Fusion360はクラウド上にデータを保存し、 管理しています。

ローカルに保存したい場合は ■▼ > [エクスポート]

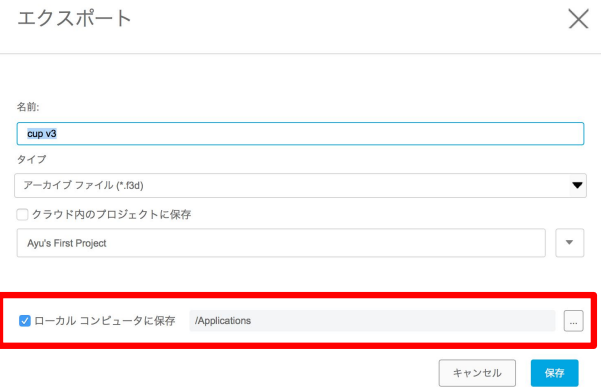

[ローカルコンピュータに保存]にチェックを入れて 保存します。

## ファイルの保存

#### STL形式での保存

- 1 [メイク]から ■3D プリント を選択。
- 2 出力したいオブジェクトを選択して [OK]

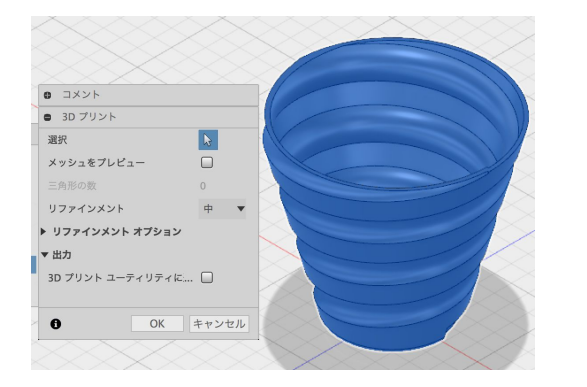

3 任意のファイル名を付け、保存場所を選択します。 ※ STL形式で保存されます。

### STLデータを3Dプリンタアプリケーションに送信する

### 1 [メイク]から ■3D プリント を選択。

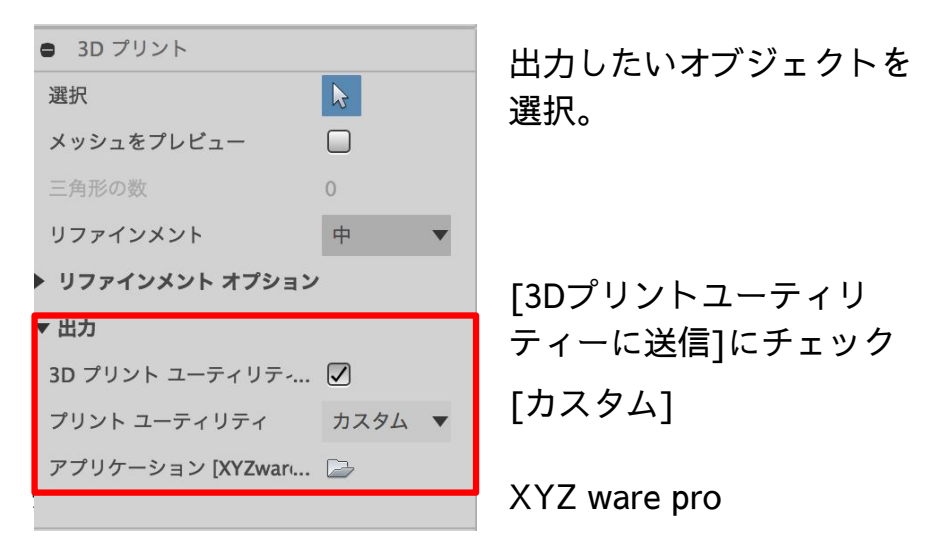

※該当アプリケーションがインストールされていること が前提となります。

### 3Dプリンタ AFINIA H480

最大造形サイズ:130(W) x 130(D) x 130(H) mm 使用素材:ABS樹脂(フィラメント)、PLA樹脂 印刷方式:積層造形法

3DCADデータを元に、造形材料をノズルから押し出す ことで立体モデルを造形します。3Dプリンタ フィラメ ントを溶かして一層ずつ積層して立体造形物がつくれ ます。

ABS樹脂・PLA樹脂が出力可能で、積層ピッチは0.15 ~0.4㎜、造形可能サイズは、W130×D130×H130(㎜) です。

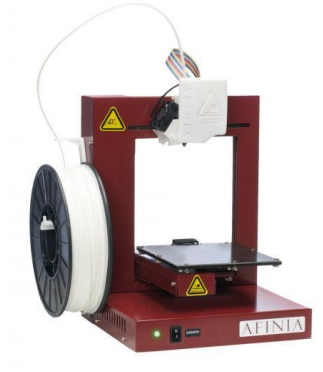

データ出力 Afinia Studio

3Dモデルが用意できたら、データに不備がないかチェッ クします。

Afinia Studioというソフトウェアを起動します。Afinia Studioは「日本語」表示に切り替えることも可能です が、英文に対して適切な和訳があてられていないコマン ドもあるため、そのまま英語での使用がおすすめです。

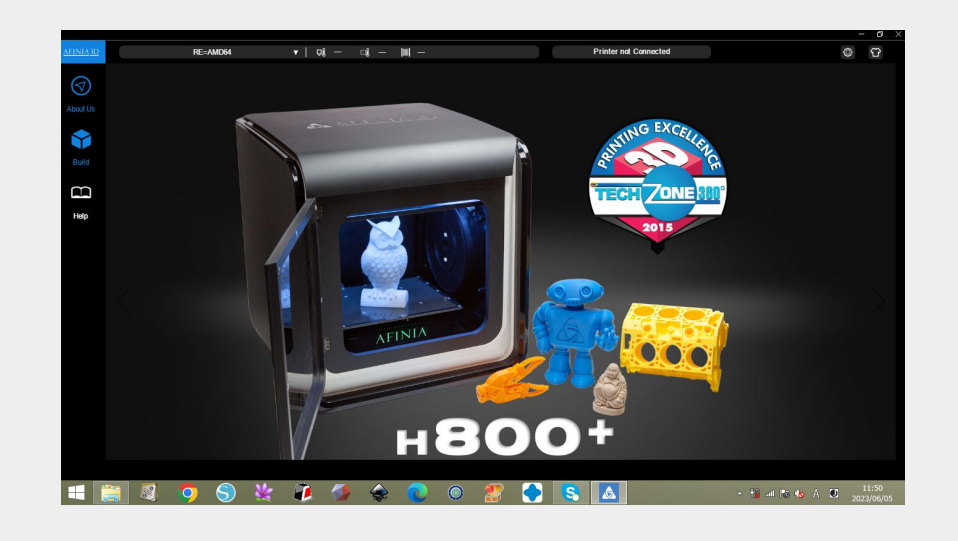

### Afinia Studioを起動

左端のメニューから、Build> Add> Add 3D Model 画面左の【+】をクリックし、左側の立方体アイコン をクリックするとファイル選択画面になるので、ファ イルを指定→Fusion360で作成したstlデータを選択  $>$ OK

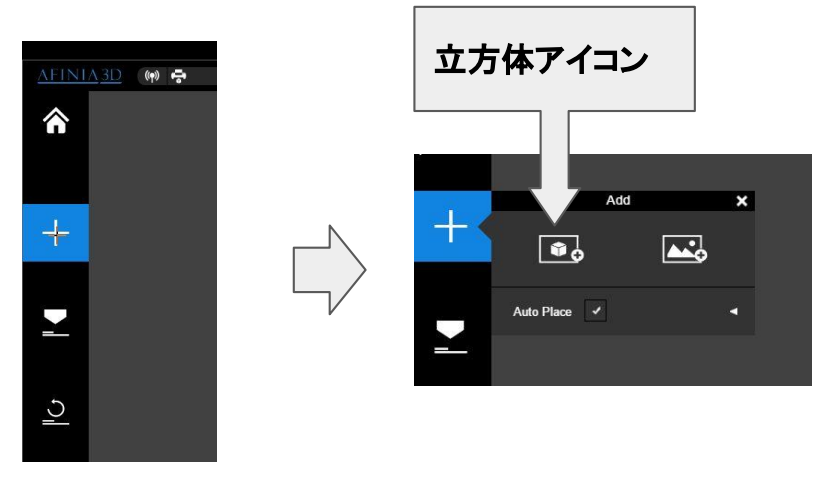

読み込んだデータを最終確認し、必要があれば調整を 行います。

[移動] [回転] [倍率]でオブジェクトを調整し、配置 が決まったら配置で決定。

#### 読み込まれると画面中央にモデルデータが表示

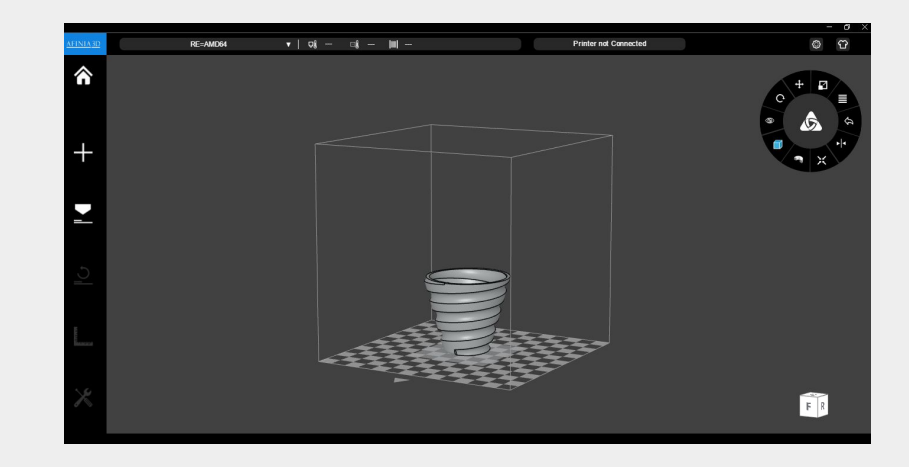

### 3Dモデルの編集

Afinia Studio上で、読み 込んだ3Dモデルの向き・ 大きさなどを編集するこ とができます。

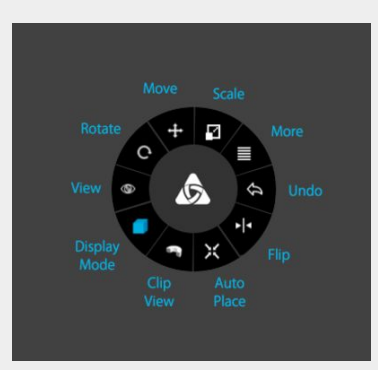

## 3DプリンタAFINIA H480を起動

本体の裏の電源スイッチを入れます。

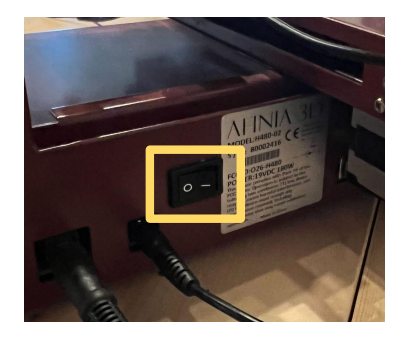

本体とPCが接続されているか確認します。 USBケーブルをつなげてください。 本体表のボタンを長押しし、初期化します。 初期化されると、赤ランプから緑ランプに変わります。

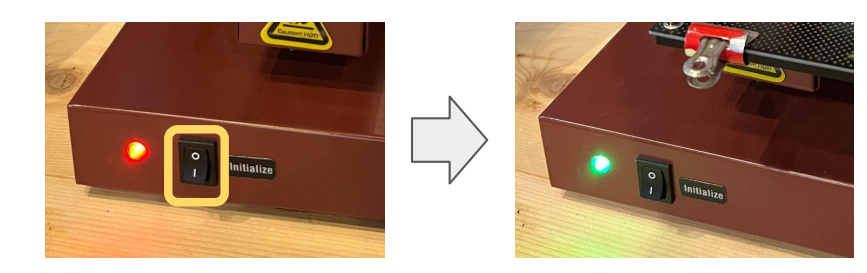

### 出力の設定

出力設定から積層ピッチ、スピード、品質、サポー トの有無等を設定していきます。設定が完了した ら、プレビューで所要時間を確認します。問題なけ ればプリントで出力します。

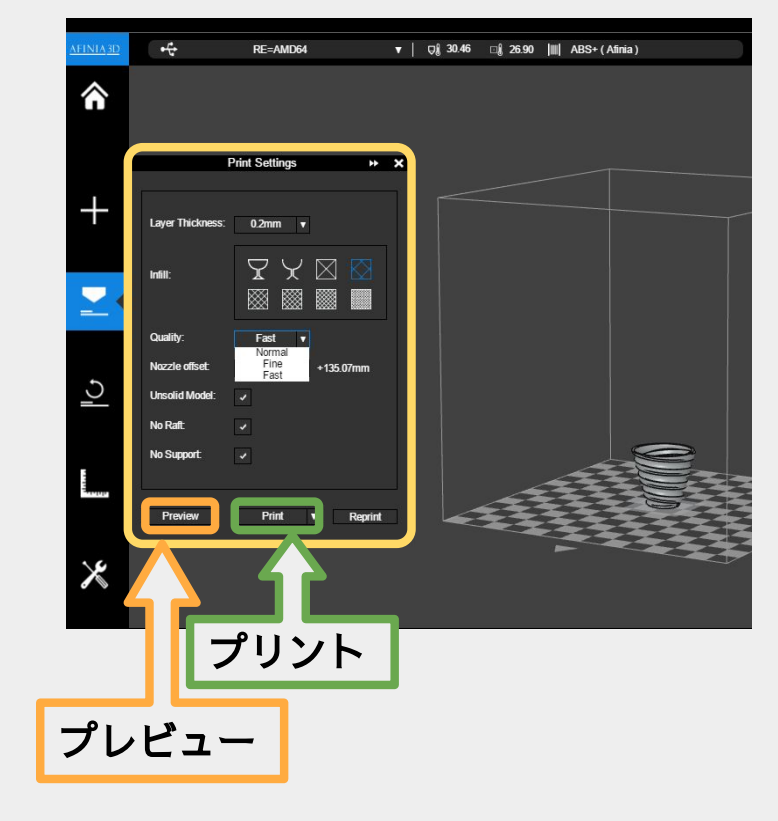